# **SHOW ME HOW**

### to View My Year-End Tax Forms Payroll

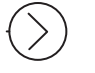

#### STEP 1

Log in to the Paycom app. Navigate to Payroll > Year-End Tax Forms.

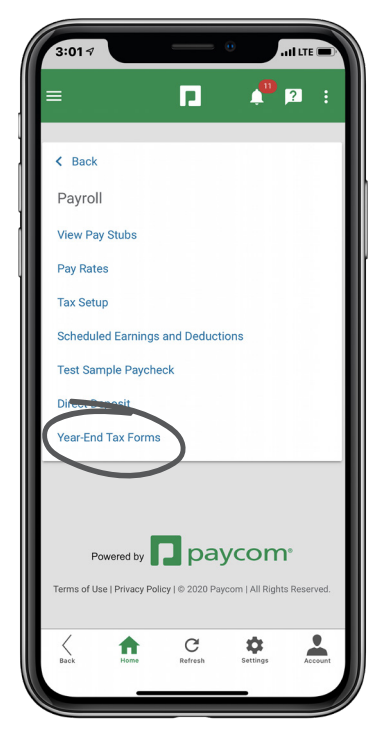

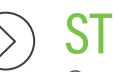

#### STEP 2

Once available, click the view icon for the applicable W-2, displayed by year.

*This applies to Forms W-2, 1099 and 1095.* 

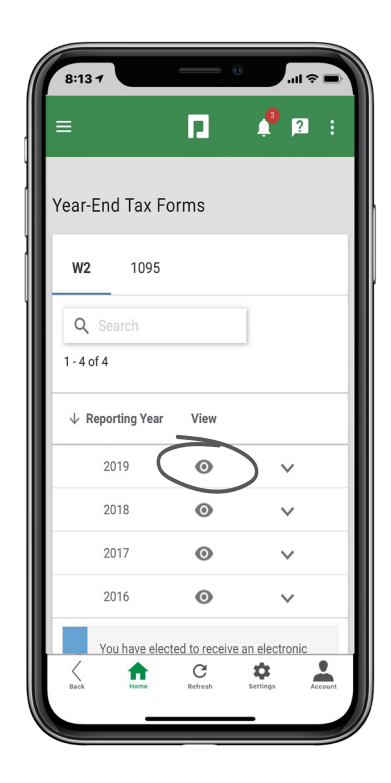

## **EMPLOYEES**

Visit the Help Menu for the most up-to-date version of this guide.

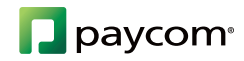